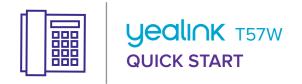

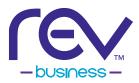

# **MENU SCREEN**

Displays messages, settings & information.

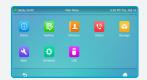

# **CALLS SCREEN**

Displays all active & held calls.

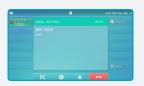

# **HOME SCREEN**

Displays phone lines & conditional soft keys.

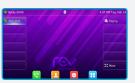

## PLACE CALLS

You can only have one active call in progress. Using the handset

- 1. Pick up the handset.
- 2. Enter the number and press CALL.

# Using the speakerphone

1. With the handset on-hook, press

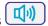

2. Enter the number and press CALL.

# Using the headset

- 1. With the headset connected, press to activate the headset mode.
- 2. Enter the number and press CALL.

Note During a call, you can alternate between the headset, hands-free speakerphone and handset modes by pressing the HEADSET key, the SPEAKERPHONE key or by picking up the handset. Headset mode requires a connected headset.

# **REDIAL A CALL**

Press to enter the **PLACED CALLS** list, press (lacktriangle) or (lacktriangle) to select the desired entry, and then press CALL.

# **HOLD & RESUME CALLS**

You can have multiple calls on hold at one time.

## To hold a call

Press the or tap **HOLD** during an active call.

#### To resume a call

- If there is only one call on hold, press 🔊 or RESUME
- If there is more than one call on hold, press to select the desired call, and then press or tap **RESUME**.

# TRANSFER CALLS

### Perform a blind transfer

- 1. Press ( or **TRANSFER** during an active call. The call is placed on hold.
- 2. Enter the number you want to transfer to.
- 3. Press (-( or **B TRANSFER**.

# Perform a semi-attended transfer

- 1. Press or **TRANSFER** during an active call. The call is placed on hold.
- 2. Enter the number you want to transfer to and then press CALL.
- 3. Press or **TRANSFER** when you hear the ring-back tone.

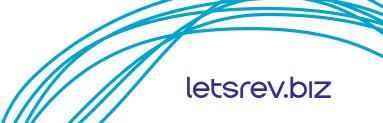

### Perform an attended transfer

- 1. Press or **TRANSFER** during an active call. The call is placed on hold.
- 2. Enter the number you want to transfer to and then press **CALL**.
- 3. Press or **TRANSFER** when you hear the second party answer.

## **FORWARD CALLS**

You can forward an incoming call to a contact or forward all incoming calls to a contact.

### To forward an incoming call

- Navigate to MENU > FEATURES > CALL
   FORWARD
- 2. Select the desired forward type:
  - ALWAYS FORWARD Incoming calls are forwarded unconditionally.
  - BUSY FORWARD Incoming calls are forwarded when the phone is busy.
  - NO ANSWER FORWARD Incoming calls are forwarded if not answered after a period of time.
- 3. Enter the number you want to forward to. For **NO ANSWER FORWARD**, press or to select the desired ring time to wait before forwarding from the **AFTER RING TIME** field.
- 4. Press **SAVE** to accept the change.

# To disable call forwarding

Press the **FORWARD** (+C) button.

### INITIATE A CONFERENCE CALL

You can have a conference call with a total of 3 people including yourself.

## To initiate a conference call

- Press CONFERENCE during an active call. The call will be placed on hold.
- 2. Enter the number of the third party and then press **CALL**.
- 3. Press **CONFERENCE** again when the third party answers. Three parties are now joined in the conference

**Note** You can split the conference call into two individual calls by pressing **SPLIT**.

## LISTEN TO VOICEMAIL

Message waiting indicator on the idle screen indicates that one or more voicemail messages are waiting at the message center. The power indicator LED slowly flashes red.

#### To listen to voice mail

- 1. Press or **CONNECT**.
- 2. Follow the voice prompts to listen to your voicemail messages.

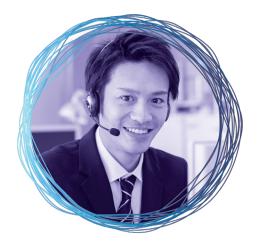

### MANAGE CONTACT DIRECTORY

#### Add a contact

- Press DIRECTORY, select NETWORK
   CONTACTS, and then select CONTACTS.
- 2. Press ADD to add a contact.
- Enter the contact name in the NAME field and contact numbers in the corresponding fields.
- 4. Press **SAVE** to accept the change.

**Note** If you already have contacts listed, you will need to press **OPTION** then select **ADD**.

#### Edit a contact

- Press DIRECTORY, select NETWORK
   CONTACTS, and then select CONTACTS.
- Press or to select the desired contact, press OPTION and then select DETAIL from the prompt list.
- Edit the contact information.
- 4. Press **SAVE** to accept the change.

### Delete a contact

- Press DIRECTORY, select NETWORK
   CONTACTS, and then select CONTACTS.
- 2. Press or to select the desired contact, press **OPTION** and then select **DELETE** from the prompt list.
- Press OK when the LCD screen prompts "Delete Selected Item?".